# **Vežba 4: Snimanje karakteristike reagovanja diferencijalnog relaja 7UT85**

### **1. Zaštitni uređaj 7UT85**

Uređaj 7UT85 pripada poslednjoj generaciji Simens-ovih zaštitnih relaja Siprotec 5. Na slici 1 prikazan je relej koji se ispituje.

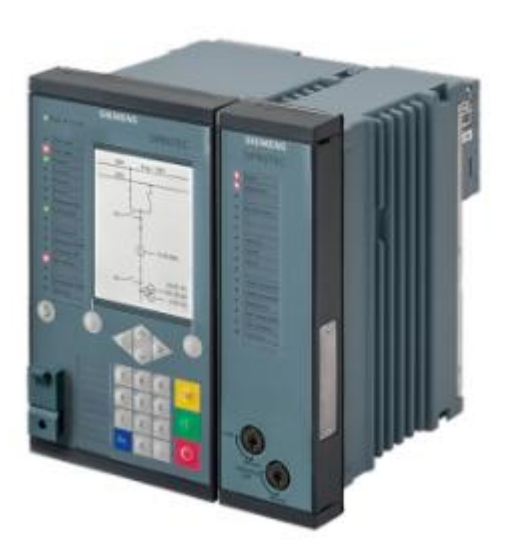

Slia 1: Relej Siprotec 5 7UT85

7UT85 je pripadnik digitalne generacije zaštitnih uređaja. U vežbi će biti testirana funkcija diferencijalne zaštite pomenutog releja. Na slici 2 prikazano je povezivanje diferencijalne zaštite sa strujnim transformatorima. Zona reagovanja zaštite je određena položajem strujnih transformatora.

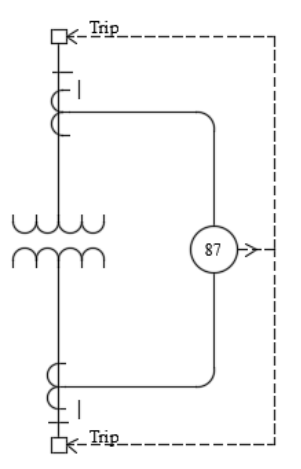

Slika 2: Povezivanja diferencijalne zaštite transformatora sa strujnim transformatorima

## **2. DIGSI 5**

Program koji se koristi za podešavanje i testiranje Siprotec 5 releja je DIGSI 5. Podešeni parametri releja mogu se testirati, odnosno proveriti, na dva načina:

- Dovođenjem realnih signala na analogne ulaze releja
- Formiranjem virtualnih signala u simulacionom režimu uređaja.

U ovoj vežbi biće korišćen drugi način ispitivanja releja. Pogram DIGSI 5 nudi opciju generisanja virtualnih signala u vidu sekvenci. Ovo je veoma korisna funkcionalnost, ako se želi proveriti podešenje releja, a ne raspolaže se ispitnim koferom. Mana ovakvog pristupa je što se sekvence signala generišu kompjuterski i takvim signalima se zapravo ne testiraju analogni ulazi releja. Okruženje DIGSI 5 programa prikazano je na slici 3.

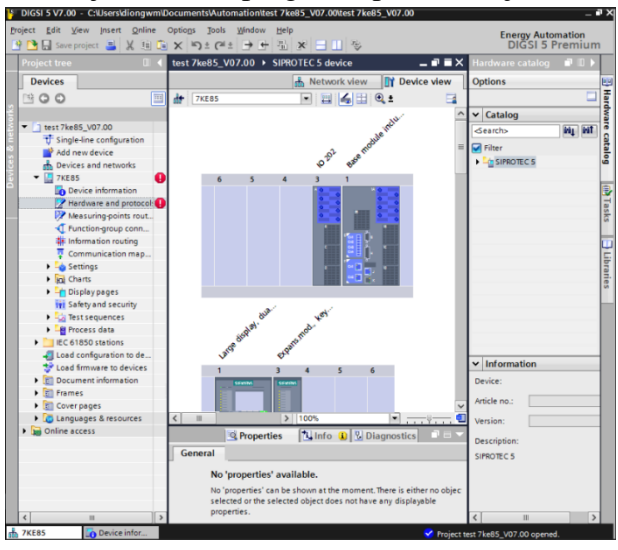

Slika 3: Okruženje programa DIGSI 5

#### **3. Postupak pri radu**

Potrebno je podesiti i snimiti karakteristiku diferencijalne zaštite. Podešavaće se trosegmentna karakteristika, koja je prikazana na slici 4. Ova karakteristika je određena sledećim parametrima:

- $\bullet$  Minimalna diferencijalna struja reagovanja I<sub>min</sub>
- $\bullet$  Početna tačka prvog kosog segmenta karakteristike I<sub>stabl</sub>
- $\bullet$  Nagib prvog kosog segmenta karakteristike I<sub>slope1</sub>
- $\bullet$  Početna tačka drugog kosog segmenta karakteristike I $_{stab2}$
- Nagib drugog kosog segmenta karakteristike Islope2

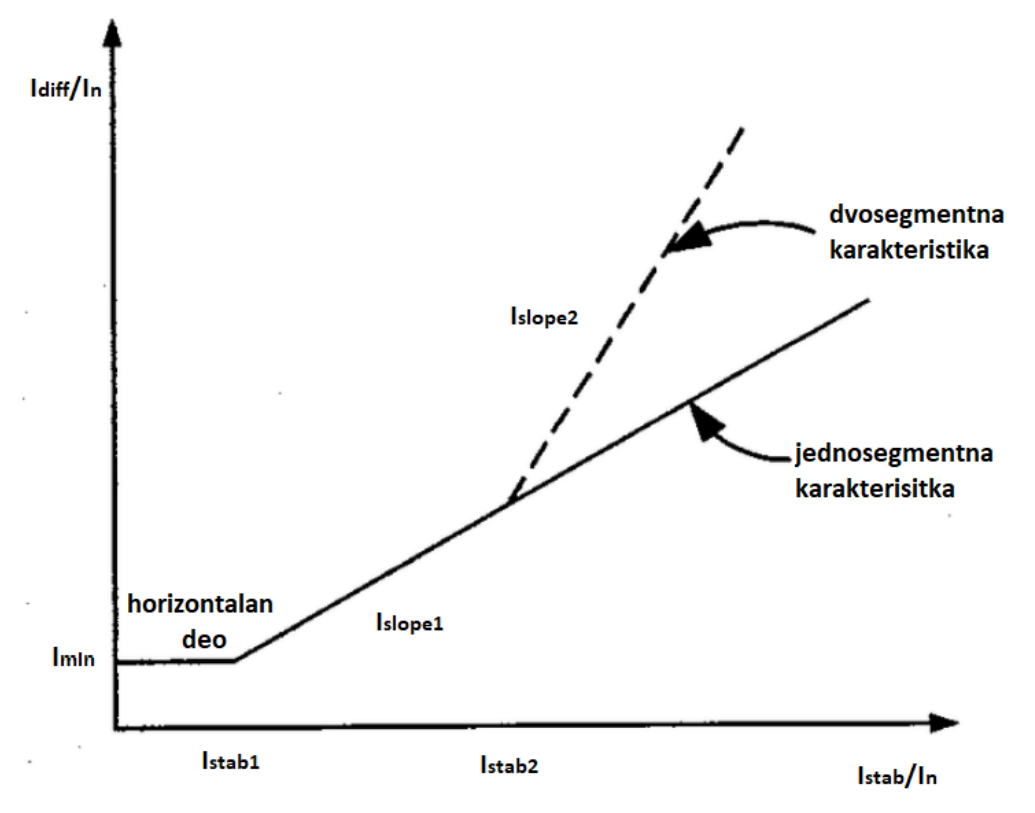

Slika 4: Dvosegmentna karakteristika diferencijalne zaštite

Karakteristične veličine podesiti prema tabeli 1. Podešavanja se unose prema slici 5.

| Broj studentske grupe je<br><b>PARAN</b> |              | Broj studentske grupe je<br><b>NEPARAN</b> |      |
|------------------------------------------|--------------|--------------------------------------------|------|
| Imin                                     | $_{\rm 0,2}$ | Imin                                       | 0,3  |
| Istab1                                   |              | Istab1                                     |      |
| Islope1                                  | 0,30         | Islope1                                    | 0,40 |
| Istab <sub>2</sub>                       | Q            | Istab <sub>2</sub>                         | 10   |
| Islope <sub>2</sub>                      | 0,70         | Islope <sub>2</sub>                        | 0,80 |

Tabela 1: Podešavanje karakteristike:

Nakon unosa vrednosti u softver, potrebno je iste upisati i u relej. To se vrši desnim klikom na 7UT85 i izborom opcije *Load to device*, kao što je prikazano na slici 6. U programu su unapred formirane ispitne sekvence signala. Prvom sekvencom se simulira normalni radni režim transformatora, drugom eksterni kvar koji ne pobudjuje zaštitu, dok se preostalih osam sekvenci koristi za snimanje diferencijalne karakteristike. Pojedine sekvence sadrže i više harmonike. U tabeli 2 dat je prikaz svih sekvenci. Da bi se omogućilo ispitivanje na ovaj način, potrebno je aktivirati simulacioni mod releja izborom opcije *Activate simulation mode* (slika 7). Ispitivanje releja se vrši tako što se izaberu bar dve ispitne sekvence koje pripadaju jednom od tri pravolinijska segmenta karakteristike i pusti simulacija. Reagovanje releja se signalizira odgovarajućom crvenom LED diodom i porukom na displeju samog releja. Potrebno je sa releja očitati realativnu vrednost diferencijalne i stabilizacione struje reagovanja. Očitane vrednosti upisati u tabelu 3.

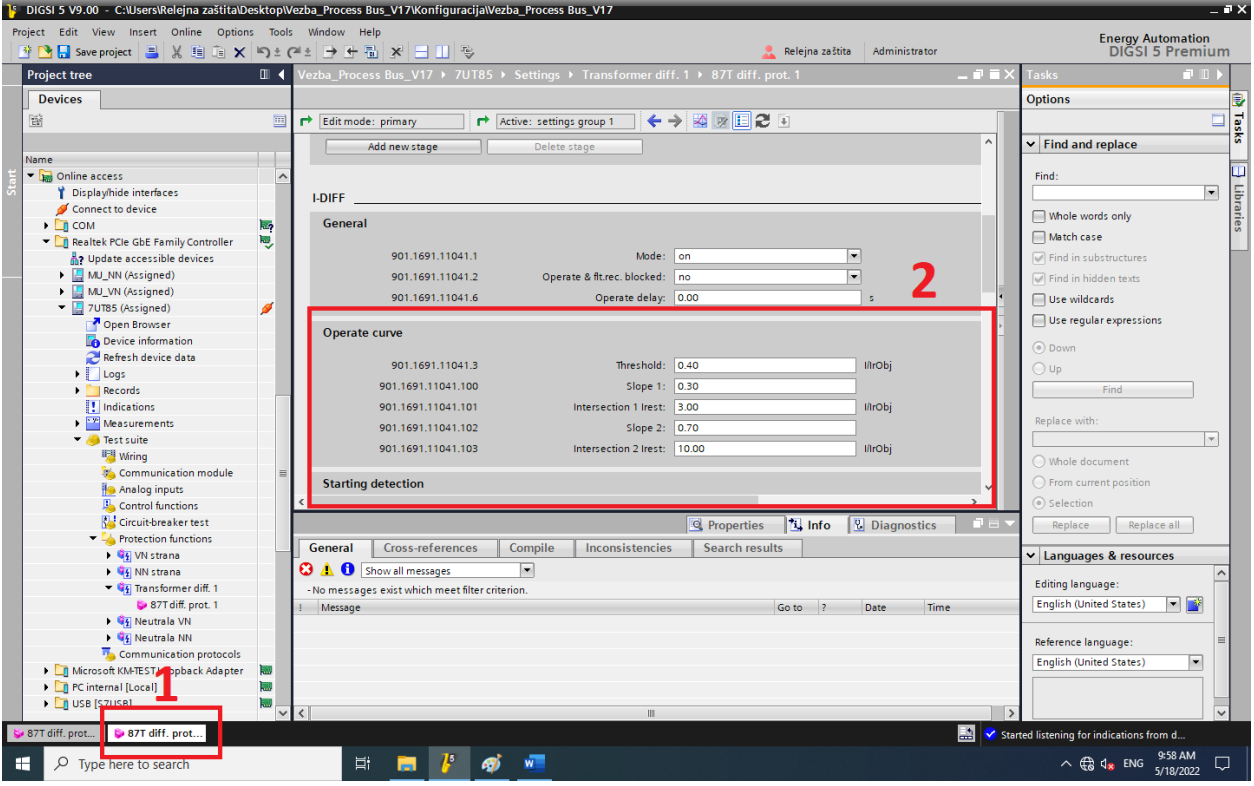

# Slika5: Podešavanje parametara

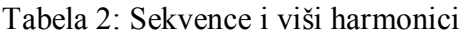

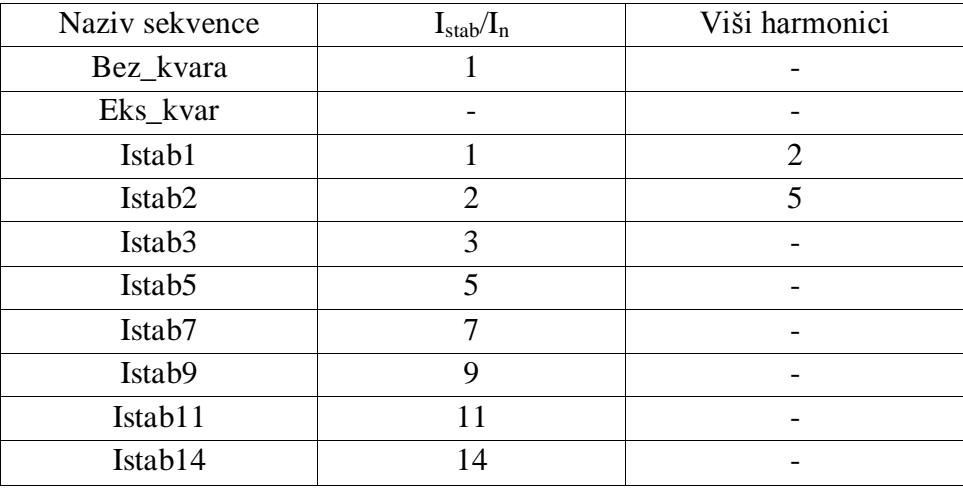

#### Tabela 3: Rezultati

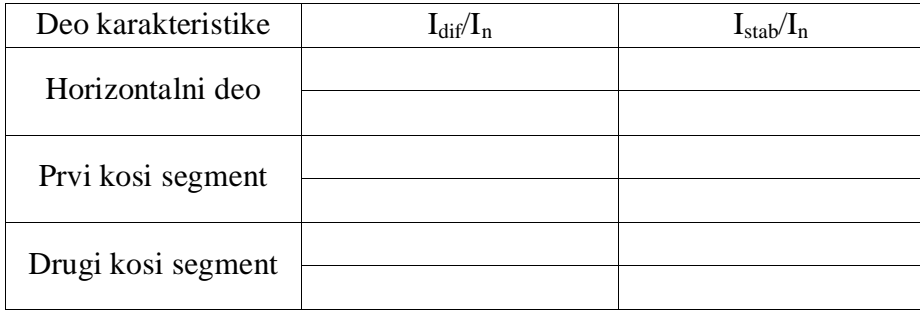

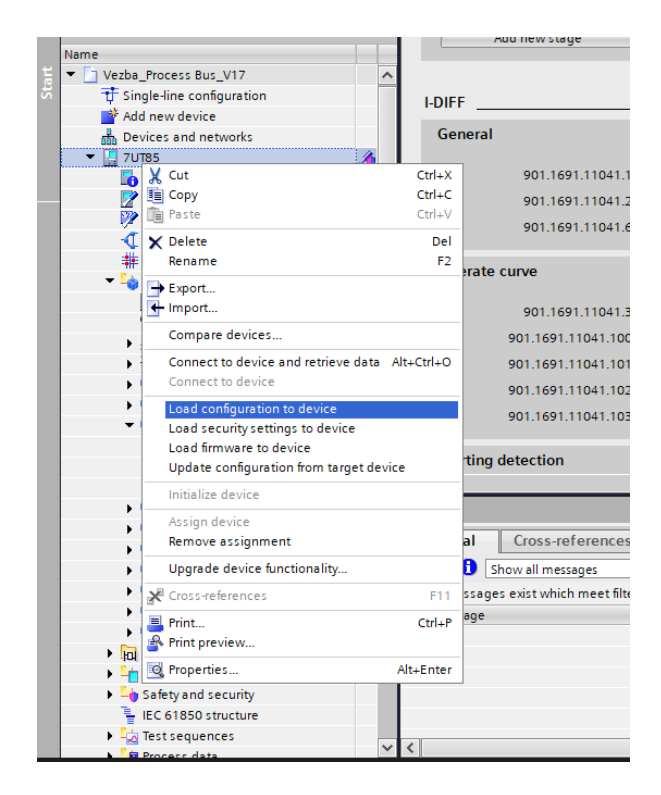

Slika 6: Upisivanje podešenih parametara na relej

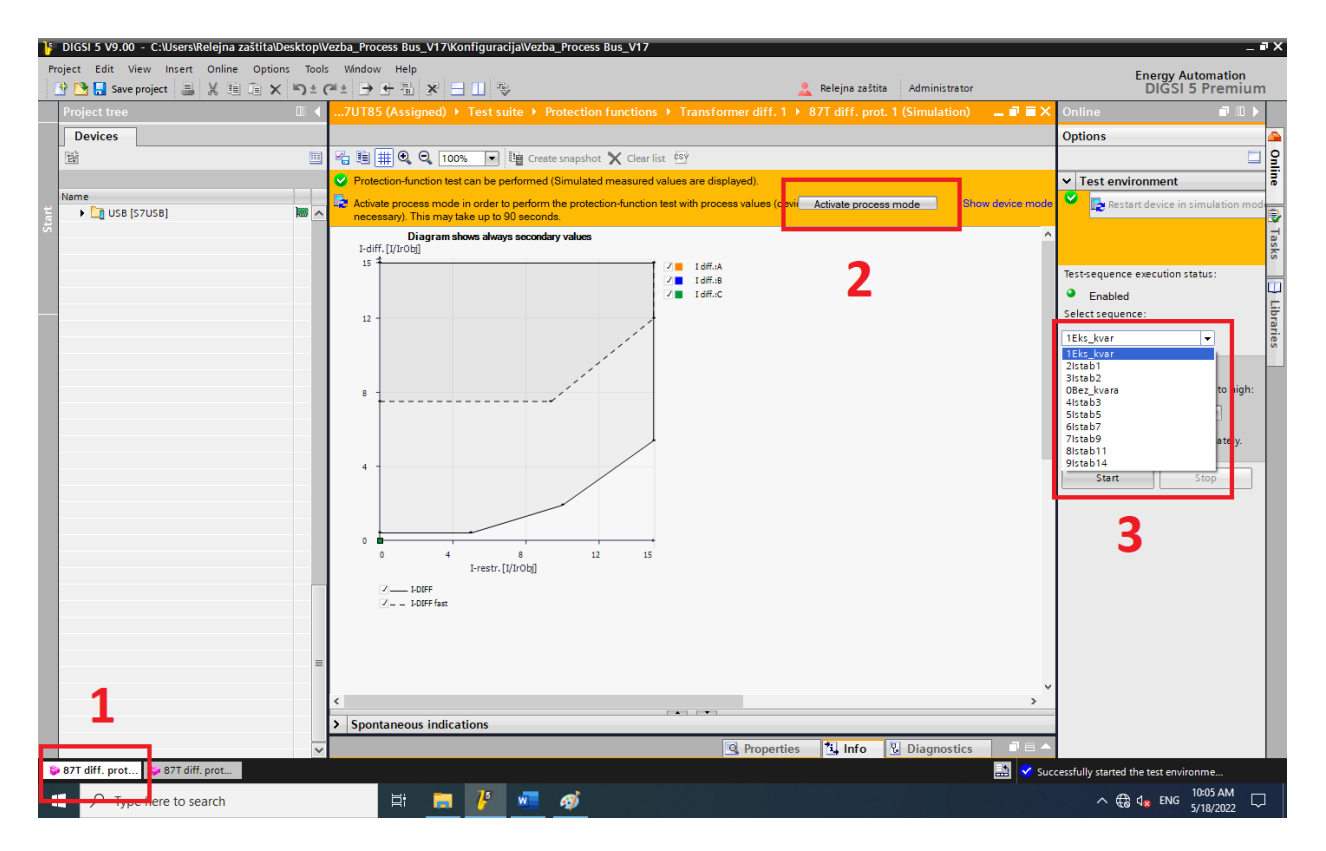

Slika 7: Aktiviranje simulacionog režima

Na milimetarskom papiru nacrtati snimljenu karakteristiku, provlačenjem pravih linija između dve tačke u svakom segmentu.

Testirati blokadu releja pojedinim komponentama viših strujnih harmonika. Najpre podesiti blokadu po odgovarajućem harmoniku, upisati nova podešenja na relej, a zatim testirati funkcionalnost pozivom sekvence koja sadrži odgovarajuće više harmonike (2. ili 5.). Nakon završetka testiranja poništiti blokade.